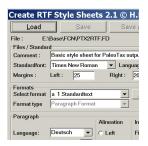

# Hdb2Win 2.5.1

Creating RTF Templates and RTF files Version 1 (May 2022)

## Content

| 1 Introduction                    | 2 |
|-----------------------------------|---|
| 2 Levels of text formatting       | 2 |
| 3 Template files in Hdb2Win       | 2 |
| 4 Create and edit template files  | 2 |
| 4.1 General remarks               | 2 |
| 4.1.1 Modify an existing template | 3 |
| 4.1.2 Start with a new template   | 3 |
| 4.2 Formatting                    | 3 |
| 4.2.1 Section formatting          | 3 |
| 4.2.2 Paragraph formatting        | 3 |
| 4.2.3 Character formatting        | 4 |
| 5 Formatting in Hdb2Win           | 5 |
| 6 Additional RTF-codes            | 5 |
| 7 Problems and limitations        | 7 |
| 8 Imprint                         | 7 |

## **1** Introduction

The database system Hdb2Win supports the output of preformatted text files in the Rich Text Format (RTF). This text format produces small files, can hardly bear any viruses, and can be easily imported in many applications.

In text processors exist two different way of formatting: direct and indirect. Direct formatting means that a paragraph or character format is directly assigned to a portion of text, as for instance by clicking on a format symbol in the tool bars at the top of the application. Indirect formatting means that for a specific paragraph or character a template is created. The format is assigned to the template. And the template is assigned to paragraphs or characters in the text. Any larger documents contains different types of paragraphs, such as the main text, smaller text with indention, images, caption of images etc. When for each of these paragraph types a template is created, the formatting of this type of paragraph can be modified globally by modifying the template, but not the text itself. Templates can be also assigned to character formatting.

The RTF files created by Hdb2Win are always indirectly formatted. When you create a set of specimen labels and you wish to modify the format of some parts, there are two options. You may modify the template within the text processor or you modify the template that is applied by the database.

## 2 Levels of text formatting

The RTF format distinguishes three different types of formatting as follows:

Section – The section defines the paper format, margins and columns. It may also define a global language.

Paragraph – The paragraph formatting defines tabulators, text alineation, distance before and after the paragraph, etc. The paragraph formatting may contain also a global character formatting.

Character – The character formatting defines the text font, size, colour, and special text characteristics such as bold, italics, underline, and the text position.

Hdb2Win only allows to define paragraph and character formatting. If you want to distinguish sections you need to insert the RTF codes directly in the text.

## **3** Template files in Hdb2Win

RTF templates in Hdb2Win consists of three different files as follows:

- name.FDN The description of the template. This is the most important file. It is a simple text file. An older name is name.FD for version 1.x. The converter may read at the moment both formats but the programme that creates style sheets only writes name.FDN (what correspond to version 2.x). In some applications you will find more name.FD than name.FDN files.
- name.FCH The header section for a RTF file that is formatted with this template. This file is automatically created when the FDN file is saved.
- name.TCV The format description for a RTF file that is formatted with this template. This file is automatically created when the FDN file is saved.

## 4 Create and edit template files

## 4.1 General remarks

The templates for one specific purpose (labels, the data sheet etc.) are gathered in three ASCII files with the extensions FCH, FDN, and TCV. You may create and modify style sheets. This function is located in Hdb2Win > Application library > Options > Tools > Edit Style Sheets 2.1. If you start this programme, a new (empty) template is opened. There is a menu bar at the top.

| Create RTF S | Style Sheets 2 | 2.1 © H.Löse    | r 2012-2022 |              | X |
|--------------|----------------|-----------------|-------------|--------------|---|
| Load         | <u>S</u> ave   | Save <u>a</u> s | New         | <u>Q</u> uit |   |

Figure 1. Tool bar.

Load – Loads an existing file.

Save – Saves the current file.

Save as – Saves the current file under a different name.

New – Opens a new empty template.

Quit – Terminates the programme.

There are generally two options, load and modify and existing file or start with a new file.

#### 4.1.1 Modify an existing template

If you modify an existing template, you better create a copy of the FDN file. You need only to backup the FDN file because the FCH and TCV files are created when saving a FDN file. As for instance if you want to modify PTX2RTF.FDN you create a copy before, such as PTX2RTF\_ori.FDN. To modify a template, select a format from the 'Select format' list.

#### 4.1.2 Start with a new template

If you start with a new template, there are always two predefined formats that cannot be modified or deleted. These are the standard formats, each for the paragraph and one for the character. Before starting it is better to make a list of formats you will need. Fill in first a comment and the formatting of the section.

#### 4.2 Formatting

The templates for paragraphs and characters differs. Whereas characters only encompasses the formatting of characters such as bold, italics or underline, in the paragraph template encompasses the formatting of the paragraph and the characters. If the character format is not defined within a paragraph template, the character formatting follows the standard character formatting.

To create a new format click in the 'New' button in the Formats panel. A menu will apear asking for the name and whether the new format is for character or a paragraph.

| Formats<br>Select format | z 1 Default Paragraph Font 💌 | <u>N</u> ew | Name   | Default | Paragraph Font | 1 |
|--------------------------|------------------------------|-------------|--------|---------|----------------|---|
| Format type              | Character Format 🗾           |             | Number | 1       | Based on 0     |   |

Figure 2. Format panel.

#### 4.2.1 Section formatting

The panel Files / Standard contains a comment and part of the section formatting. Section formatting encompasses the standard font, the language, paper size and margins.

| Files / Standar | d       |           |         |        |              |    |               |                  |   |
|-----------------|---------|-----------|---------|--------|--------------|----|---------------|------------------|---|
| Comment :       |         |           |         |        |              |    |               |                  |   |
| Standardfont:   | Times I | New Roman | ▼ Lan   | juage: | 1031 Deutsch | -  | Page format : | DIN A4 210x297mm | - |
| Margins :       | Left :  | 25        | Right : | 20     | Top :        | 20 | Bottom : 20   |                  |   |

Figure 3. Files/Standard panel.

#### 4.2.2 Paragraph formatting

A paragraph is a portion of text finished with CR/LF (carriage return/line feed). In some text processors it is marked with the sign shown here on the right.

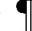

| Paragraph           | Alineation                  | Indent (mm | ) | Distance | (pt) | Tabs (cm, se | eparated by comma) |
|---------------------|-----------------------------|------------|---|----------|------|--------------|--------------------|
| Language: (none) 💌  | Left                        | First Line | 0 | Before   | 0    | Left         |                    |
| Following format: 0 | <ul> <li>Right</li> </ul>   | Left       | 0 | After    | 0    | Right        |                    |
| Paragraph control   | <ul> <li>Central</li> </ul> | Right      | 0 |          |      | Central      |                    |
| 🗌 Keep together     | C Block                     |            |   |          |      | Decimal      |                    |
| 🔽 No page skip      |                             |            |   |          |      |              |                    |

Figure 4. Paragraph formatting panel.

The paragraph formatting consists of five sections. The first section described general characteristics. You may define the language of the paragraph, the format that follows after this format, and multiple controls. Paragraph control - No single line at end or top of page is allowed.

Keep together – Keep this paragraph together will the following (for instance, image and image caption).

No page skip – Does not allow page skip within the paragraph.

The secong group defines the Text alineation. The third group the indentation of the text. The fourth group defined the distance before and after the paragraph. The fifth group defines the different types of tabulators. Tabulators are separated by commas and may have decimals.

| Lines and Fr | ames   |          |                         |                          |  |
|--------------|--------|----------|-------------------------|--------------------------|--|
| 🗌 Lines      | 🗖 Left | 🗖 Right  | Distance of lines (pt): | Thickness of lines (pt): |  |
| 🗖 Frame      | 🗖 Тор  | 🗖 Bottom |                         |                          |  |

Figure 5. Paragraph formatting panel (lines and frames).

Lines and frames are also part of the paragraph formatting and can be modified here. When selecting 'Lines' you may select which lines are drawn. You may define its from the text and its width.

#### 4.2.3 Character formatting

Character formatting encompasses the font type, font size, font style and the font colour.

| Character<br>Font: | Times New Roma | ın        |                | ▼ Font size (pt) | : 12     |         |
|--------------------|----------------|-----------|----------------|------------------|----------|---------|
| Style:             | 🗖 Bold         | 🗌 Italics | 🔲 Small capita | ls 🗌 Capitals    | 🗖 Hidden |         |
| Underlined:        | 🗌 Normal       | Double    | Points         | Position:        | 🗌 Upper  | C Lower |
| Text colour:       | VG             |           |                |                  |          |         |

Figure 6. Character formatting panel.

If you cannot find a specific font in the list, you need to save changes, open the file \*.FDN (or \*.FD) with the notepad and add the new font in the font section (just on the top of the file).

| Version *.FD                                                                                                    | Version *.FDN                                                             |  |
|----------------------------------------------------------------------------------------------------|---------------------------------------------------------------------------|--|
| See here the standard entries in the list:                                                                                                    |                                                                           |  |
| ; Fonts                                                                                                    | ; Fonts                                                                   |  |
| froman,Times New Roman                                                                                                    | T,2,0,froman,Times New Roman                                              |  |
| fswiss,Arial                                                                                                    | T,3,0,fswiss,Arial                                                        |  |
| fmodern,Courier                                                                                                    | T,4,0,fmodern,Courier                                                     |  |
| fnil,Wingdings                                                                                                    | T,5,0,fnil,Wingdings                                                      |  |
| Just add the new item in the list with font family and font name:                                                                                                    | Just increase the font number, and add the font family and the font name: |  |
| froman,Garamond                                                                                                    | T,6,0,froman,Garamond                                                     |  |
| Re-open the template und you will see that you can select this font. Font family from if for fonts with serifs, fswiss for fonts without serifs, fmodern for fonts where all letters have the same width, and fnil for iconic fonts. |                                                                           |  |

#### 5 Formatting in Hdb2Win

RTF files can only be created using the interpreter of the database. In the header section of the programme the format must set to RTF:

#format RTF

All output commands (OUT, OUTL) must be accompanied by a format that is separated by a comma from the text. Characters formats have two digits, paragraph one digit or a letter. Format information starts with a broken bar (i). The broken bar is inserted via ALT+< or by selecting from the character table (F2, No. 166). It must be the broken bar, not the vertical bar. Paragraph formatting cannot stand alone, it must be acompannied with a character format. A paragraph should be also finished with an Enter (CR/LF). See examples below:

out name, |01

outl ', '+townname, |01|1

In templates delivered with application libraries, the following character formatting are pre-defined:

01-Standard

02 – Italics

03 - Small capitals

04 - Bold

07 - Hidden.

As final step, the created ASCII file must be converted into a RTF file:

CVT SOURCE.ASC, TEMPLATE

The template is the name of the template file created before.

## 6 Additional RTF-codes

It is possible to insert additional RTF code in your source file. For RTF code the format must be switched to another output format. See the example below for a page skip.

```
#format plain
OUTP '\page '
#format rtf
Inserting links to images requires some RTF coding:
#format plain
OUTP '{\field{\*\fldinst INCLUDEPICTURE "'
OUT 'C:\\\Data\\\Img\\\Img1.pcx'
OUTP '" \\* MERGEFORMAT \\d }{\fldrslt {\b\lang1024 }}'
```

#format RTF

Note that a normal slash (\) must be replace by four of them (\\\\). This can be done by a small programme:

```
; define section (call only once at the beginning)
define
          ImageName, c
define
          NewFileName,c
define
          itemp,i
; programme, best as macro
; in : ImageName
; out : NewFileName
:ConvertImageName
MOV
          NewFileName,''
MOV
          itemp,1
:AbbName
```

| Hdb2Win                | Creating RTF Templates and RTF files                                                                                   |
|------------------------|----------------------------------------------------------------------------------------------------|
| MOV                    | NewFileName, NewFileName+IFF(substr(ImageName, itemp, 1)                                                               |
| = ' \ ' , ' \ \<br>MOV | <pre>\\',substr(ImageName,itemp,1)) ; this is one line     itemp,itemp+1</pre>                                         |
| CMP                    | len(ImageName),itemp                                                                                                   |
| JAE                    | AbbName                                                                                                    |
| #format                |                                                                                                    |
| OUTP                   | '{\*\fldinst INCLUDEPICTURE "'                                                                                         |
| OUT                    | NewFileName                                                                                                    |
| OUTP                   | '" \\* MERGEFORMAT \\d }{\fldrslt {\b\lang1024 }}}'                                                                    |
| #format                | RTF                                                                                                    |
| outl                   | #32, 01                                                                                                    |
| Note that the          | image must also have a character formatting.                                                                           |
| Another com            | mon RTF code is to create keywords for an index:                                                                       |
| #format                | plain                                                                                                    |
| OUT                    | '{\xe\v {'+c_genus.gname+'}} 07'                                                                                       |
| #format                | rtf                                                                                                    |
| Note that the          | format follows without comma. Format 07 must be hidden.                                                                |
| It is possible         | to start with a new section, as for instance from one to two columns:                                                  |
| #format                | plain                                                                                                    |
| ; Format               | DIN A4                                                                                                    |
| outp                   |                                                                                                    |
| _                      | <pre>'colsx293\ colno1\colw4673\colsr293\colno2\colw4673'</pre>                                                        |
| ; Format               |                                                                                                    |
| outp                   |                                                                                                    |
| outp<br>#format        | 'colsx293\colno1\colw4850\colsr293\colno2\colw4840'<br>rtf                                                             |
|                        |                                                                                                    |
| -                      | s have the following meaning:                                                                                          |
| \sect                  | Starts a new section.                                                                                                  |
| \sectd                 | Resets all values and set the values according to the first section (this is the section defined in the template file) |
| \sbknone               | Suppresses a page skip with the new section.                                                                           |
|                        |                                                                                                    |

\headeryN Defines the vertical position of the head line (from above). The unit is twips is a twentieth of an inch point, e.g. 1/20 point = 1/1440 inch. One twip corresponds a metric 17,639  $\mu$ m.

Defines the vertical position of the foot line from below. \footeryN

colsNNumber of columns.

colsxNSpace between two colums.

- \colnoN Starts the description of a specific column.
- \colwN Width of the column.

\colsrN Horizontal position of the right column.

The commando to return to only one column is as follows:

| #format<br>; Format | -                                                         |
|---------------------|-----------------------------------------------------------|
| outp                | <pre>'\sect \sectd \sbknone\headery709\footery709\'</pre> |
| outp                | 'colsx709\colno1\colw9640'                                |
| ; Letter            |                                                           |
| outp                | <pre>'\sect \sectd \sbknone\headery709\footery709\'</pre> |
| outp                | 'colsx709\colno1\colw9974'                                |
| #format             | rtf                                                       |

## 7 Problems and limitations

In RTF files it is not possible to define the size of bitmap images. Conventional text processors rarely read the resolution of the image, they assume a value of 120dpi or 180dpi. In some text processors, the wide of the image is adapted to the wide of the page or columns, in others not. In some processors the PCX (ZSoft Paintbrush) format is red and displayed correctly. The problem is generally known. A recomendation is, to limit the size of the image with a one-cell-table, but this does not change the size of the image, it only crops it. So do not wonder when your images appear much to large.

## 8 Imprint

Hdb2Win / PaleoTax © H. Löser 1993-2022

| Creating RTF Templates and RTF files |                                  |  |  |  |
|--------------------------------------|----------------------------------|--|--|--|
| Published                            | 1 May 2022                       |  |  |  |
| Version                              | 1.0                              |  |  |  |
| History                              | May 2022 • Version 1             |  |  |  |
| Internet                             | https://www.paleotax.de/measure/ |  |  |  |
| E-Mail                               | info@paleotax.de                 |  |  |  |
| Document                             | E:\T\DOK\TCV\TCV-1.doc           |  |  |  |